# CUADERNO DEL PROFESOR **PASEN**

Salud Zambrana López

### CUADERNO DEL PROFESOR

- Información general
- Actuaciones previas perfil "Dirección"
	- Asignación de perfiles
	- Configuración
	- Programaciones didácticas
- Actuaciones perfil "Profesor": cuaderno del profesor
	- Parámetros
	- Actividades evaluables
	- Cuaderno

### Información general

#### PROFESORADO

#### SÉNECA/iSENECA

Ac. Evaluables Faltas de asistencia Visitas programadas Observaciones compartidas Notificaciones

#### comunicación

#### FAMILIAS

#### PASEN/iPASEN

Comunican faltas Mensajes Reciben toda la información

#### Información general

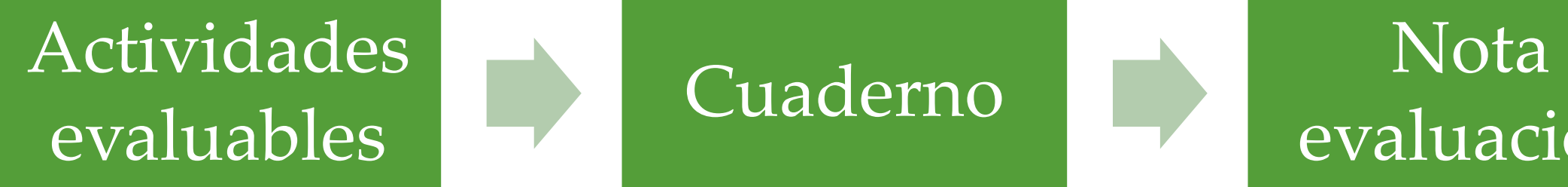

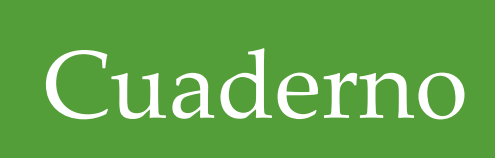

# evaluación

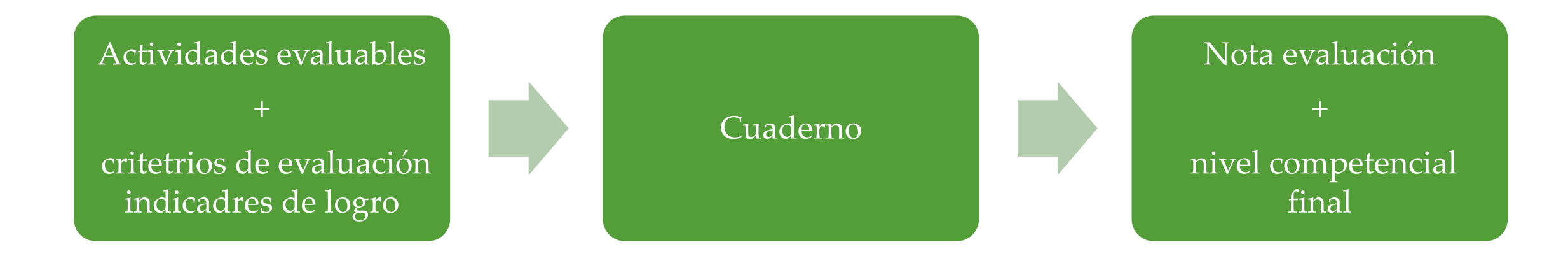

#### Actuaciones previas perfil "Dirección"

- 1. Asignación de perfiles o roles en el personal del centro
	- **Evaluadores** (todo el profesorado). Ruta: personal
	- **Coordinadores de competencias claves** (coordinadores ciclo). Ruta: personal
	- **Elaboradores** de programaciones didácticas. Ruta: alumnado/evaluación/currículo por competencias/configuración. Seleccionar E. Primaria entrar en elaboradores
- 2. Configuración
	- Evaluación por criterios de evaluación
	- Evaluación por indicadores de logro

## Configuración

- 1. Seleccionar la etapa educativa: primaria
- 2. Seleccionar el tipo de evaluación: criterios o indicadores

## Programaciones didácticas

- 1. Seleccionar etapa
- 2. Seleccionar área
	- Aspectos generales
	- Elementos y desarrollo curriculares (seleccionar curso)
		- Objetivos
		- Bloques de contenidos
		- **Criterios de evaluación**
		- Indicadores/estándares
		- Relaciones curriculares

### Criterios de evaluación

- 1. Seleccionar "Perfil por Área/Materia"( 2º icono borde superior derecho)
- 2. Seleccionar el Método de calificación por defecto (Evaluación continua/Evaluación aritmética) y pulsar aplicar.
- 3. Pulsar en el icono central del borde superior derecho (Distribuir ponderaciones uniformemente)
- 4. Repetir el proceso en todos los cursos y todas las áreas.

#### Actuaciones perfil profesor

- Ruta: Alumnado/Alumnado/seguimiento académico/Mis alumnos y alumnas/Grupos de alumnos (la 1ª vez para cargar los grupos y validar)/seleccionar grupo (habrá tantos grupos como áreas y cursos).
- Listado de alumnos/as.
- Marcando en cada uno se despliega el menú

## Menú

- Ficha del alumno
- Datos de contacto
- Horario de clase
- Faltas de asistencia
- **Actividades evaluables**
- **Visitas programadas**
- Mensajes del alumno
- **Mis observaciones**
- **Observaciones compartidas**
- Notas de evaluación
- Expediente electrónico
- Autorizaciones del alumno

#### Cuaderno de clase

- 1. Parámetros (primer paso)
	- Categorías evaluables: vigentes/no vigentes/todas
	- Modelo de calificación (áreas y cursos):
		- Seleccionar media/ponderada en cada categoría evaluable (el total debe sumar 100) y validar
	- Actitud
- 2. Actividades evaluables
- 3. Cuaderno

#### Actividades evaluables

- 1. Seleccionar grupo y evaluación
- 2. Marcar en el icono del folio en el borde superior derecho (crear)
- 3. Seleccionar el tipo de categoría evaluable
- 4. Rellenar los distintos apartados: Descripción/Descripción corta/Detalle (contenidos)
- 5. Pestaña :Sistema de calificación (el último)
- 6. Pestaña: evaluación por competencias (instrumento de evaluación/ seleccionar el criterio de evaluación asociado a la actividad evaluable)
- 7. Pestaña: Planificación

#### Actividades evaluables

- 8. Pestaña: Comunicaciones y avisos
	- Mostrar y comunicar a las familias
	- Publicar notas
	- Incluir evento en
- 9. Pestaña: Información adicional (indicadores de logro)
- 10. Pestaña: Alumnado destinatario (si algún alumno lleva alguna adaptación se descarta)
- 11. Validar y ya está la actividad evaluable creada.

#### Actividades evaluables

Una vez creadas la/las actividades evaluables, si se hace clic en ella se despliega el siguiente menú:

- Detalle (para modificar antes de calificar)
- Clonar actividad (se copia una y en el detalle se modifica lo necesario)
- Calificar (para otorgar las nota obtenida en la actividad)
- Borrar

#### Calificar actividades evaluables

- Importante: para poder calificar la fecha debe coincidir con la fecha que reza en la actividad evaluable.
- Una vez que están calificadas varias o todas actividades evaluables pulsando en el icono central del borde superior derecho se accede al resumen del cuaderno.
- El resumen va dando una propuesta de nota, un ajuste (el profesor) y evaluación (profesor).
- La nota que se ponga en "evaluación" va directamente al boletín de notas.

### Evaluación competencial

- Esta nota saldrá en la evaluación ordinaria.
- Ruta para consultar:
- Alumnado/Evaluación/Currículo por competencias/Evaluación del alumnado/Visión global por Área/Materia
- Cumplimentar los apartados de la ventana emergente: Alumnado de/Evaluación/Fecha de inicio/Fecha fin
- Se despliega todos los criterios de evaluación y las notas que va obteniendo en cada uno según su porcentaje aritmético.
- Teniendo en cuenta la relación entre los criterios de evaluación y las competencias claves asociadas el sistema dará un nivel competencial.

#### Mis observaciones

- Ruta: Alumnado/Alumnado/Seguimiento académico/Cuaderno de clase/cuaderno
- Seleccionar alumnado y evaluación
- Seleccionar alumno
- Seleccionar mis observaciones
- Redactar la observación.
- Marcar "Publicar a tutores legales" y" Compartir" (equipo docente)
- Aplicar
- Validar

#### Observaciones compartidas

- Ruta: Alumnado/Alumnado/Seguimiento académico/Cuaderno de clase/cuaderno
- Seleccionar alumnado y evaluación
- Seleccionar alumno
- Seleccionar observaciones compartidas
- Relación de observaciones realizadas por parte del equipo docente
- Imprimir desde documentos: Alumnado/seguimiento académico/Cuaderno del profesor/Observaciones del alumnado.

### Visitas programadas

- Ruta: Alumnado/Alumnado/Seguimiento académico/Cuaderno de clase/cuaderno
- Seleccionar alumnado y evaluación
- Seleccionar alumno
- Seleccionar visitas programadas
- Marcar el icono del borde superior derecho
- Crear la visita programada
- Imprimir: Alumnado/seguimiento académico/ cuaderno del profesor/visita programada

#### PASEN

Actuaciones perfil "Dirección".

- 1. Confirmar tutores legales. Ruta: Alumnado/Alumnado/Familias y tutores/tutores.
	- Seleccionar curso y unidad
	- Confirmar y validar
- 2. Seleccionar tutores. Ruta: utilidades/Panel de control Pasen/Gestión de usuario Pases/Tutores legales.
	- Seleccionar curso y unidad
	- Seleccionar todos/ uno de los progenitores y validar
- 3. Imprimir credenciales de los tutores legales
	- Ruta: Documentos/Utilidades/Impresión credenciales Tutores legales
	- Seleccionar Alumnado de/Unidad/No emitidos/ ya emitidas/Emitidas y no emitidas
	- Seleccionar e imprimir

#### PASEN

Actuaciones perfil "Profesor".

- Ruta: Utilidades/Comunicaciones/Avisos Pasen/Enviar notificaciones/email.
- Seleccionar Alumnado/ grupo
- Seleccionar el Modo de notificación: correo electrónico/Notificaciones o sms
- Redactar el mensaje
- Seleccionar el alumnado y validar

#### Otras prestaciones de Pasen

- Parámetros de configuración
	- Avisos automáticos
		- Actividad evaluable
		- Faltas de asistencia
		- Visitas programadas
	- Comunicación Familias Centro
		- Faltas de asistencia
		- Mensajería interna
		- Tablón de anuncios
		- Fotos del alumnado

#### Comunicaciones

- Mensajes de entrada
- Mensajes de salida
- Mensajes archivados
- Listas de contactos

### Tablón de anuncios

- Administrar secciones
- Administrar noticias
- Solicitudes
- Consultar noticias